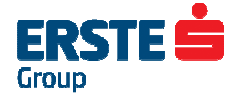

## **corporate PAYMENT.WIZARD**

Version 1.04.005 documentation for file upload function and new workflow

January 2014 (Version 1.0)

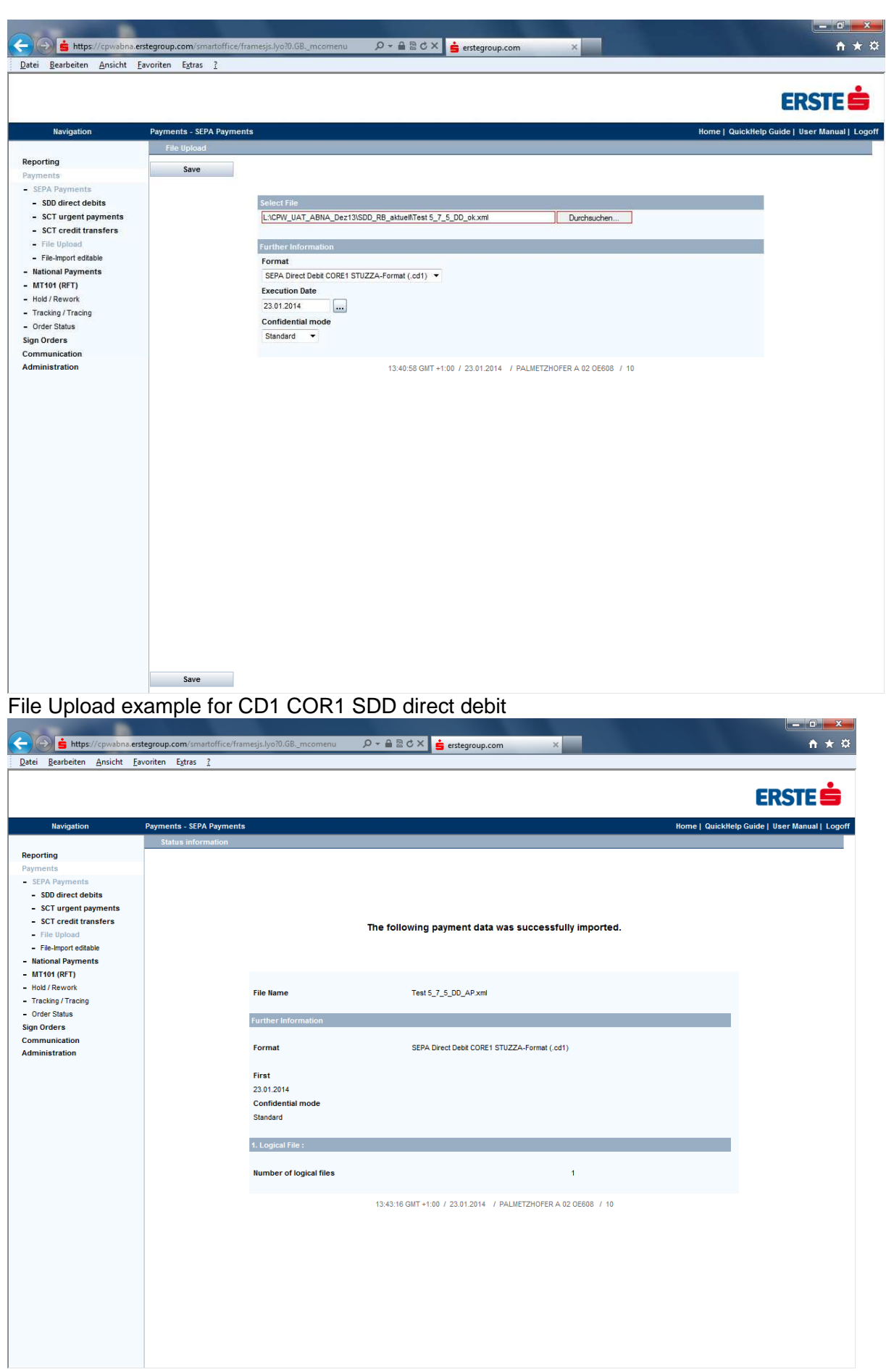

Result message after Save

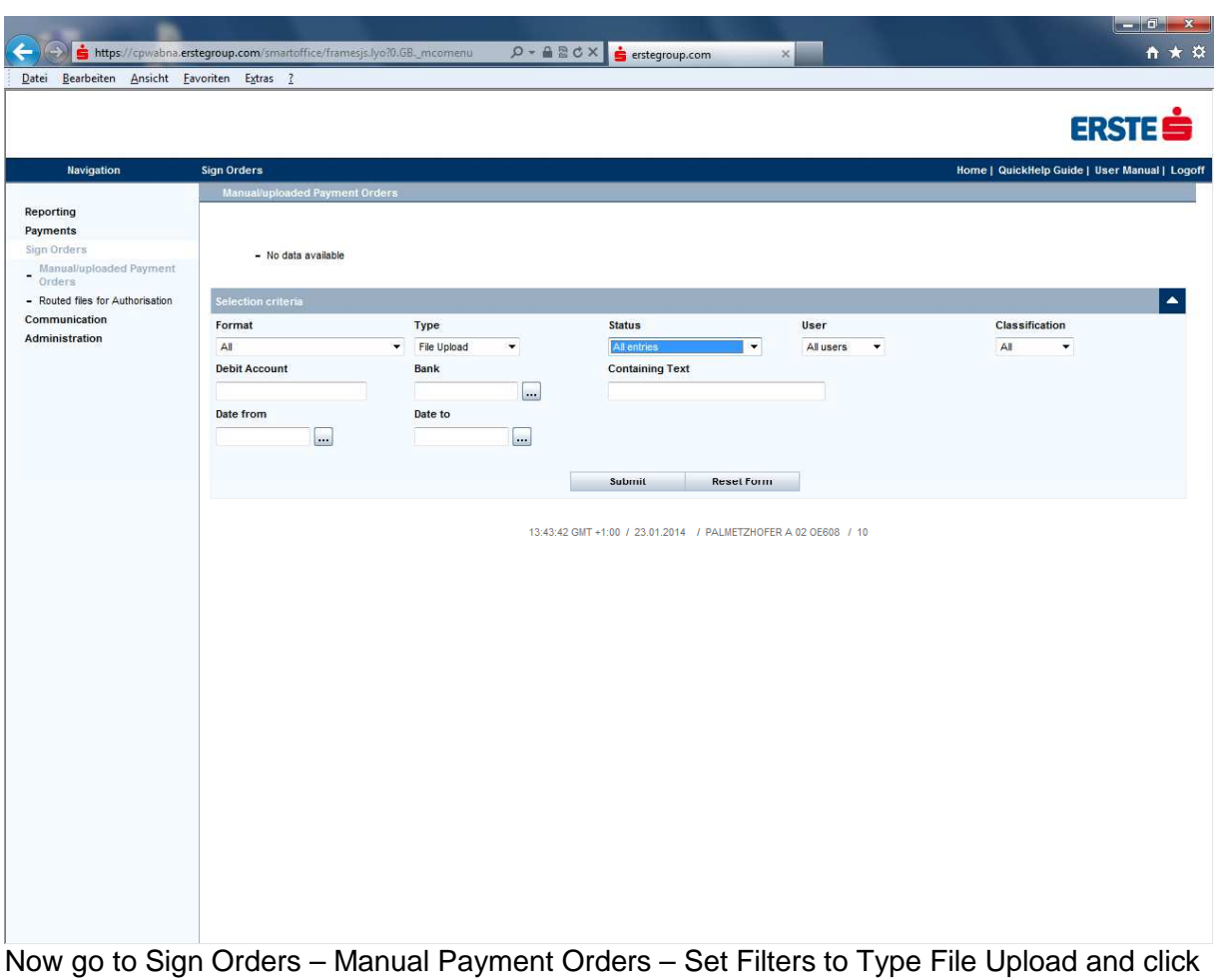

Submit

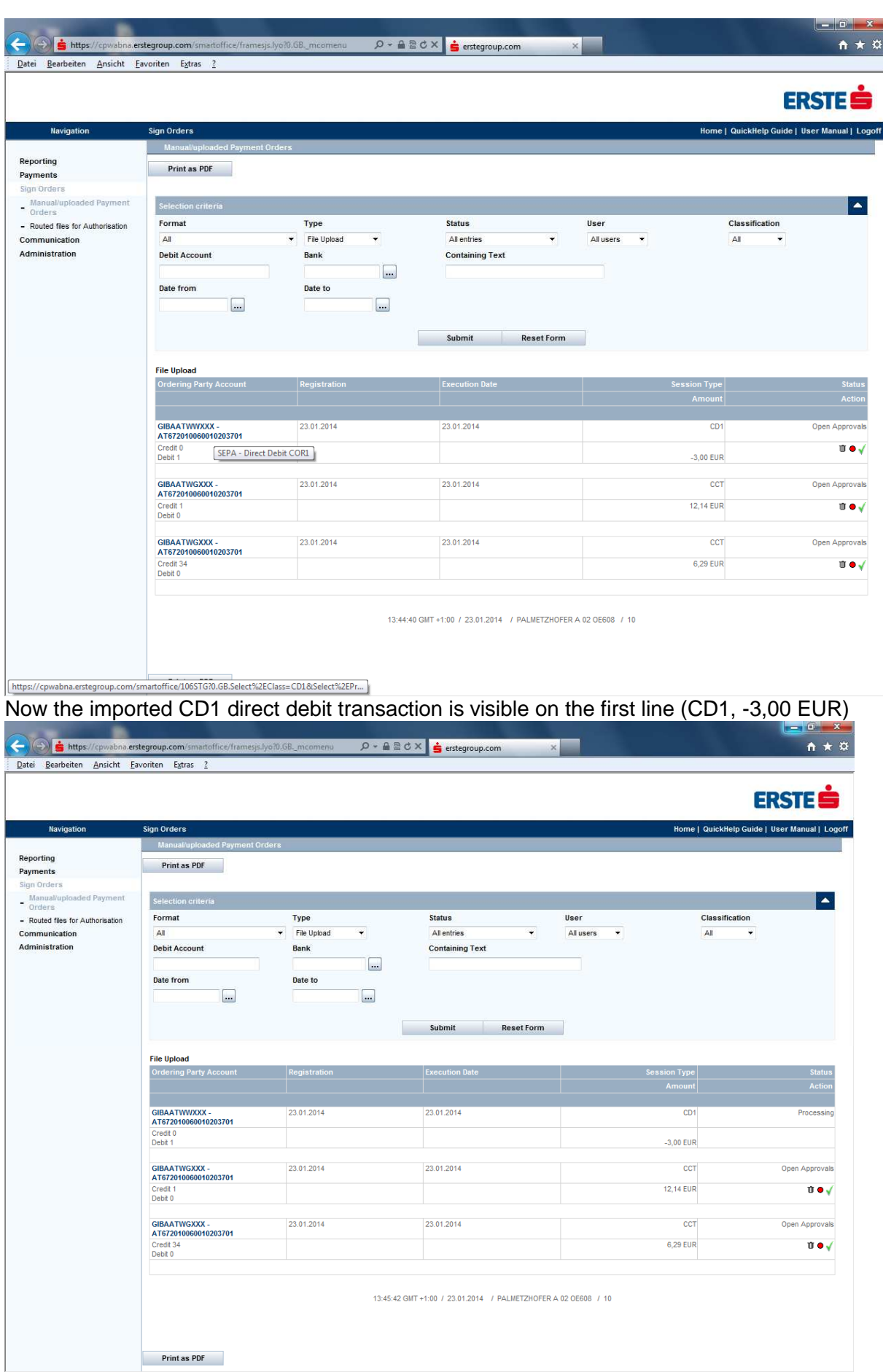

After click on the green Symbol Approve the status was set to Processing

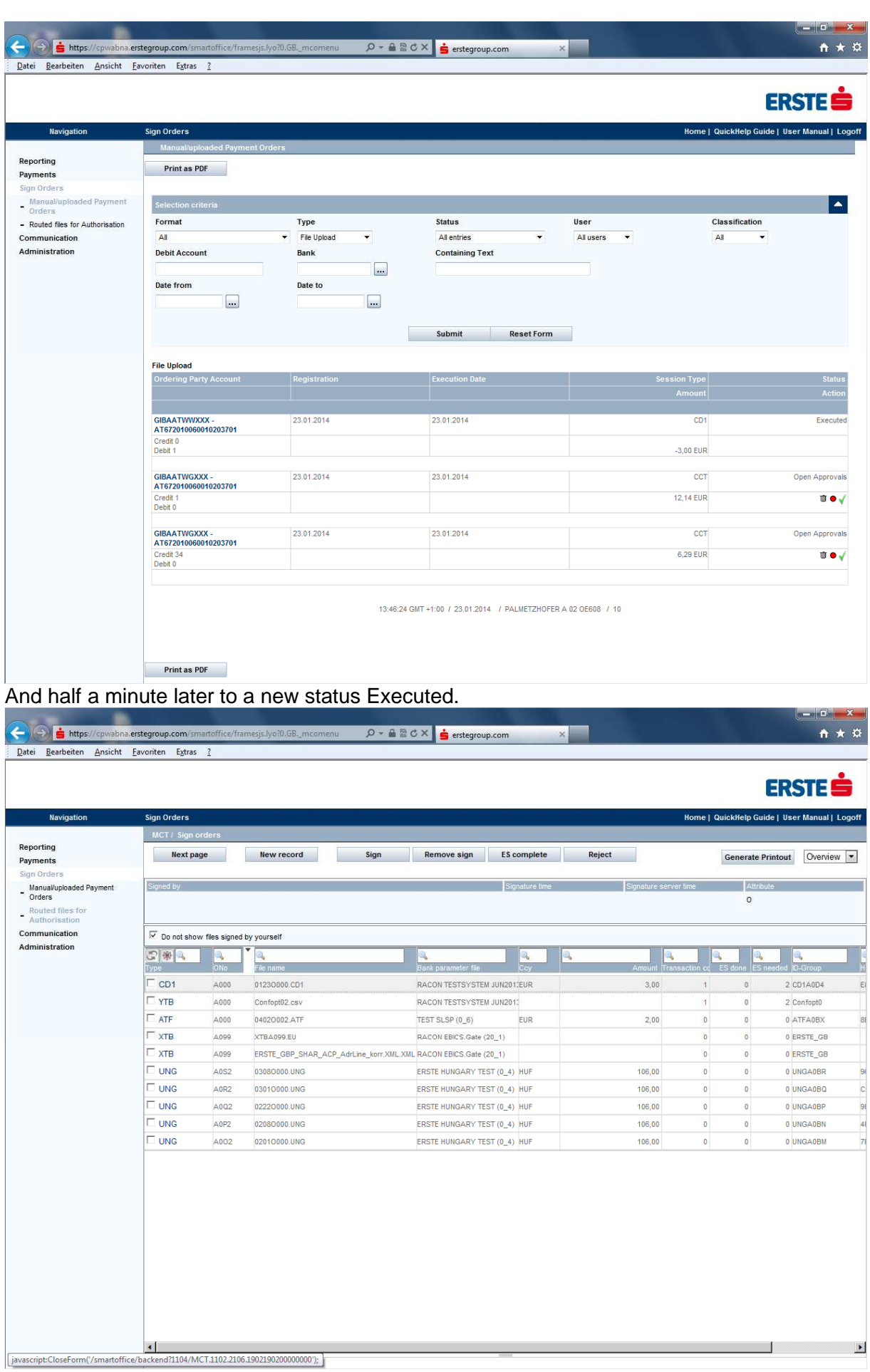

Therefore the Record is transferred to the other Menu "Routed file for Authorisation" at the top line CD1 with Amount 3,00. Now the client is able to apply either a single signature or collective Signatures (pair of) and to send the file then finally via "Communication- Sent Orders View" menu to the bank server for acceptance.

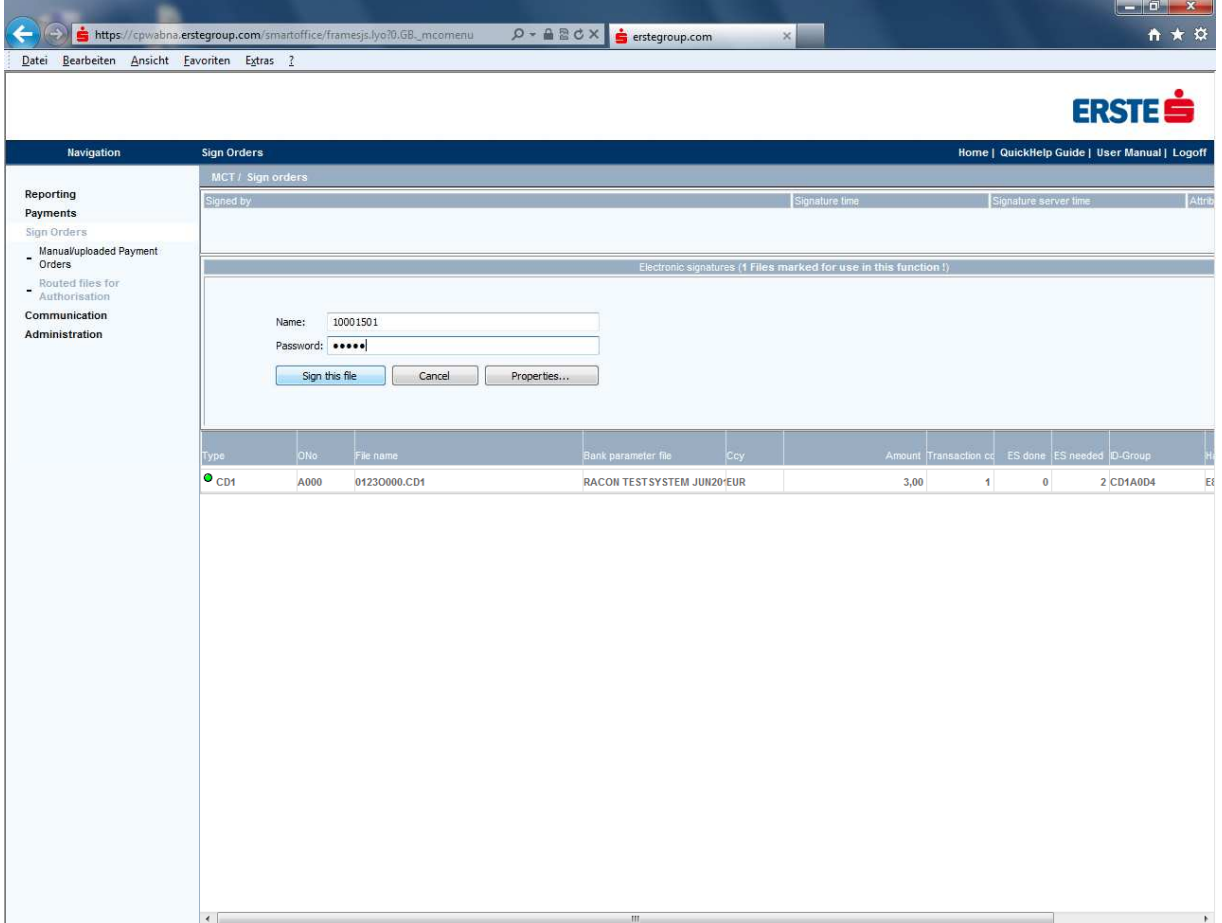

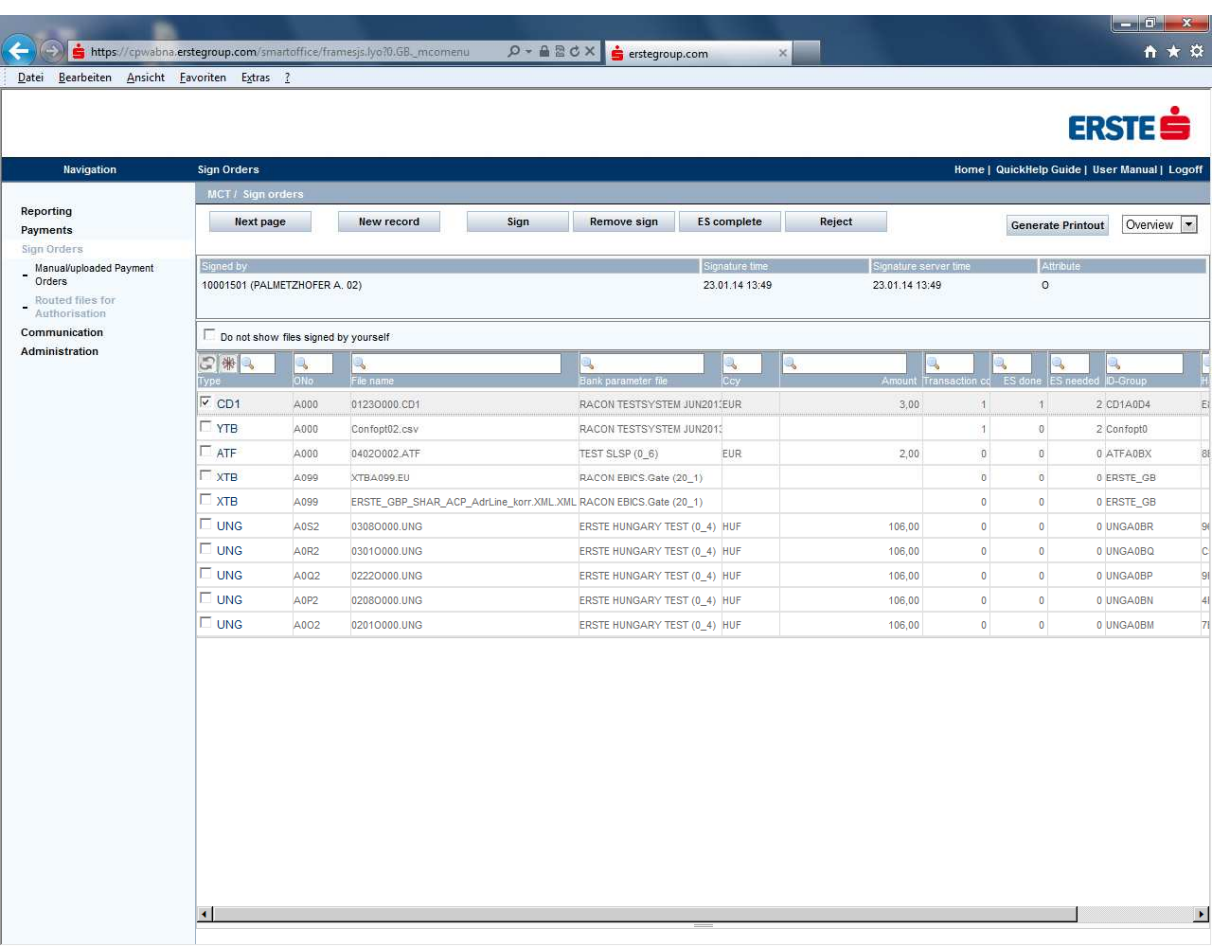

Single signature has been accepted – ES done set to 1 (one).

Now either the second signature can be applied to fulfill the parameter ES needed 2 (two) or if on the ordering account one signature is setup and enough the file can be sent now to the bank server by initiating the communication (via MCFT), for EBICS communication it is necessary to click before the sending the button ES complete on the top bar.

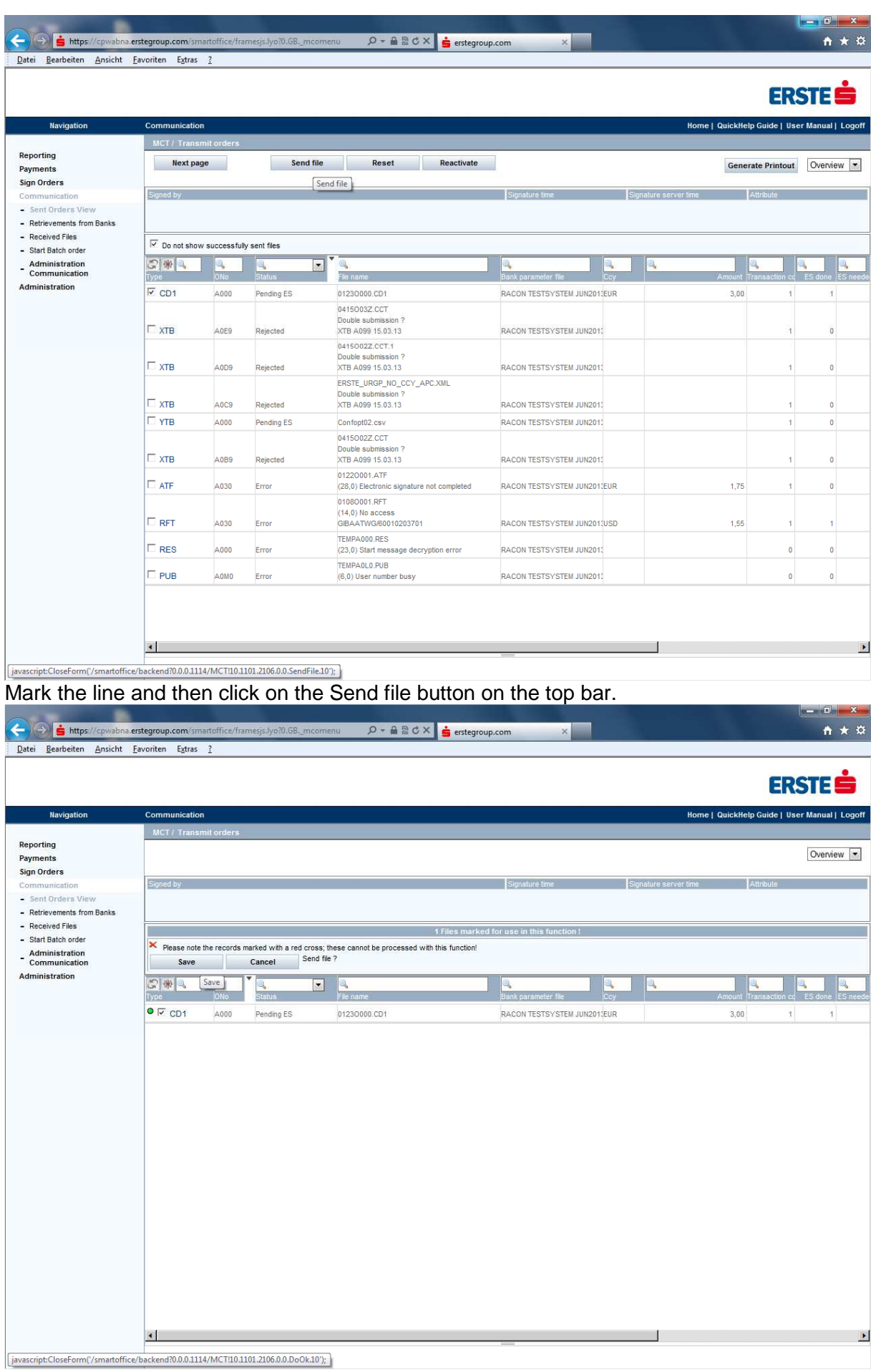

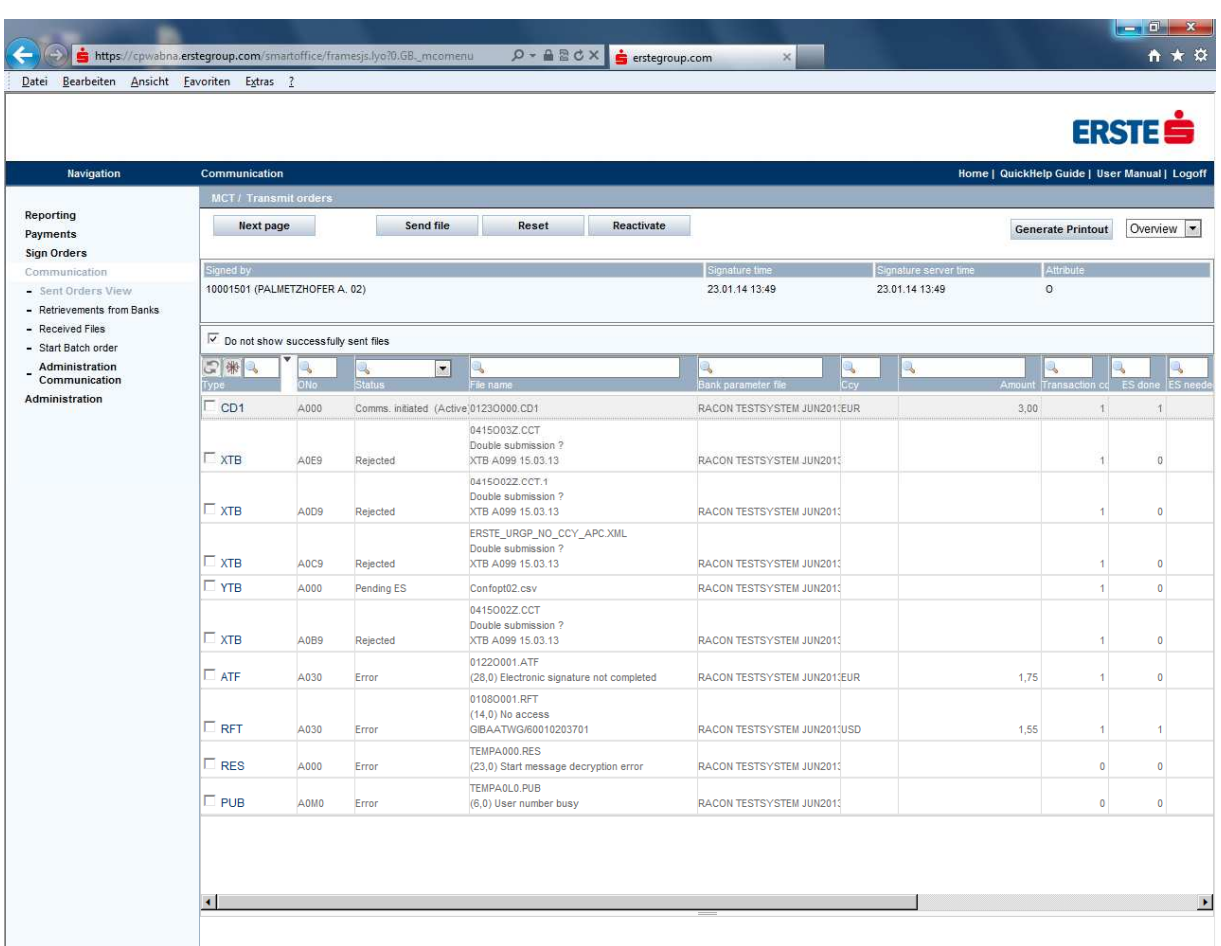

Communication was done but for type CD1 on the bank server the rights have not been activated (just as an example) normally the bank server is answering with the message ES check OK.